# **Electronic Data Interchange (EDI)**

PRISM frequently asked questions for providers

# **Why do I need a Trading Partner Number (TPN) to send claims to Utah Medicaid (837: P, D, I), eligibility inquiries (270), claim inquiries (276), prior authoriza�on request /inquiries (278) and receive my Electronic Remitance (835)?**

A Trading Partner Number (TPN) is the electronic address by which a provider is known to Utah Health Information Network (UHIN) and to Utah Medicaid. A TPN is formatted as follows: HTxxxxxx-xxx.

For example, HT000004-001 is a TPN owned by Utah Medicaid. Fee for service providers send their HIPAA transactions from their Billing Agent/Clearinghouses TPN to the Utah Medicaid TPN. All Billing Agents/Clearinghouses sending electronic HIPAA transac�ons through UHIN to Utah Medicaid must have an assigned TPN. To have an assigned TPN, the Billing Agent/Clearinghouse or provider must contact UHIN.

Providers using a Billing Agent/Clearinghouse must contact their Billing Agent/Clearinghouse to identify what TPN(s) is assigned for each transaction they have contracted to send to Utah Medicaid. This information is required to fill out the **Associate Billing Agent** step in the Business Process Wizard (BPW).

Providers may have multiple TPN's per HIPAA transaction at any given time, however; the Electronic Remittance transaction, known as the 835, may only have one active Billing Agent/Clearinghouse at any given time due to the fact that only one 835 may be created for each weekly adjudication. It is best practice to end-date TPN's no longer in use.

## **How do I view the Trading Partner Number (TPN) that I am enrolled with currently?**

In the Business Process Wizard (BPW), choose the **Associate Billing Agent** step.

Click on the blue hyperlink found under the Billing Agent ID column. If there are more than one, choose the Billing Agent with an open-ended **End Date of 12/31/2999.**<br> **Example Supper Agent List** 

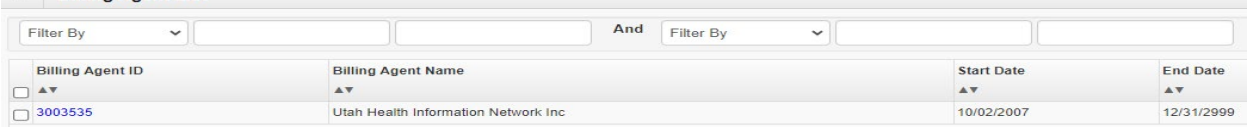

The next screen, under the EDI Transaction Authorization section, will display the EDI Transactions you are currently enrolled for and the associated Trading Partner Number (TPN).

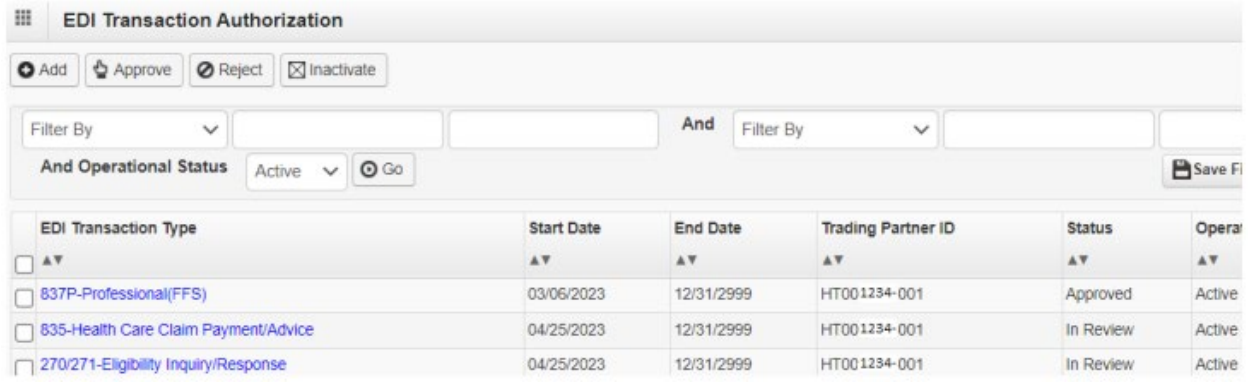

### **How do I enroll to submit claims and/or other HIPAA Transac�ons?**

In the Business Process Wizard (BPW), choose the **Mode of Claim Submission/EDI Exchange** step.

Select the submission method by clicking on the **(+) Add** buton.

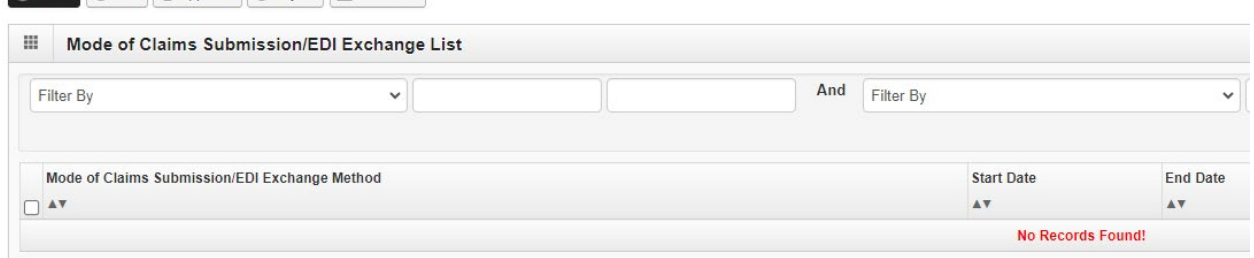

Select one or more of the following modes of submission:

- **Electronic Batch**

**O Close O** Add **b** Approve *O* **Reject |**  $\boxtimes$  **Inactivate** 

- **Billing Agent/Clearinghouse/UHIN**
- **Direct Data Entry (DDE)**

Associate the transactions needed for the mode of submission Electronic Batch and/or Billing Agent/Clearinghouse/UHIN. If the Billing Agent/Clearinghouse/UHIN option was selected, then you will need to complete the Associate Billing Agent step. Please refer to the directions for "How do I add a Billing Agent/Clearinghouse and associate the Trading Partner Number (TPN)?" Once all modes have been selected, click **Save** and then **Close**. **Note**: Paper Claims are no longer accepted for Utah Medicaid.

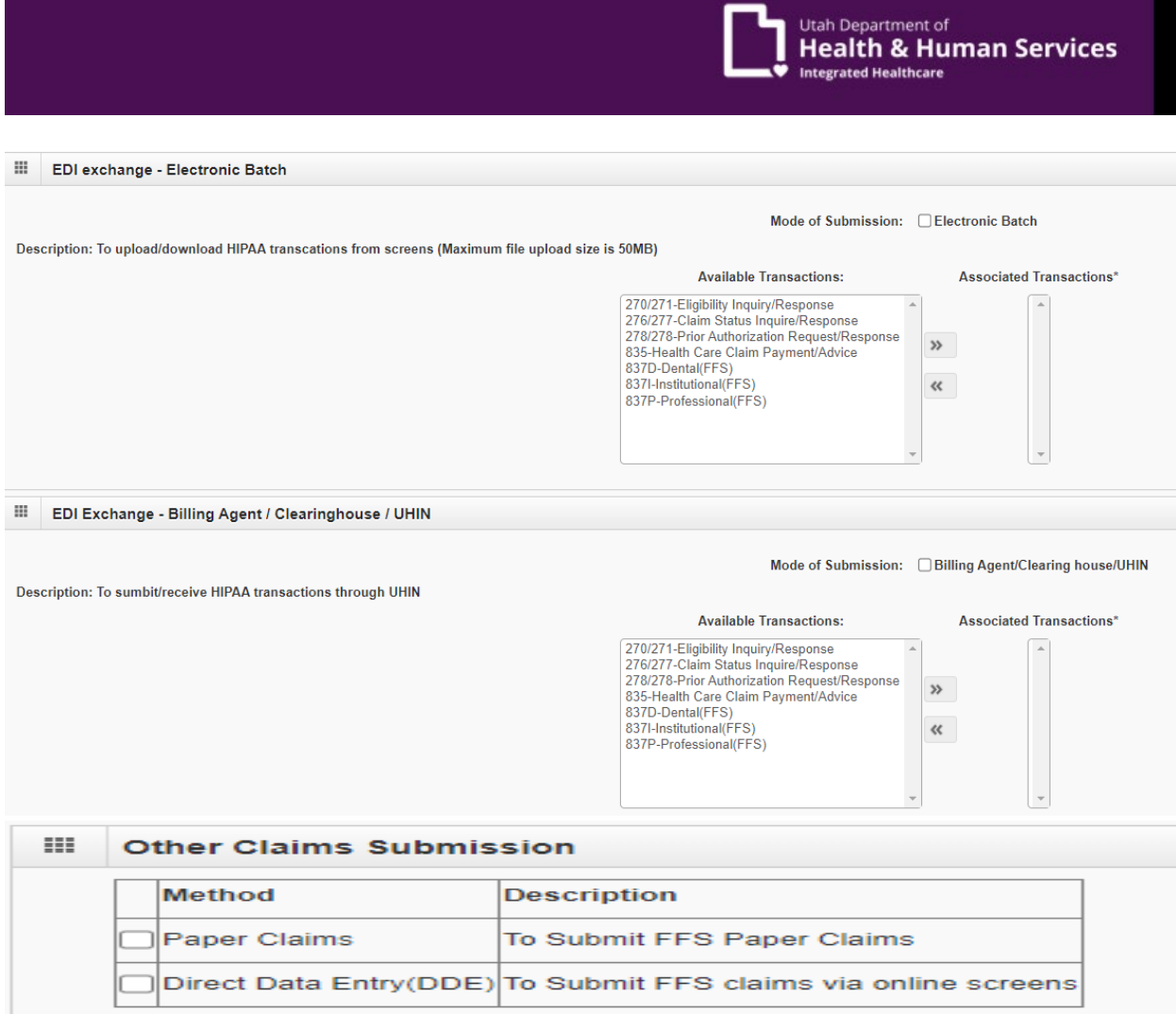

# **How do I add a Billing Agent/Clearinghouse and associate the Trading Partner Number (TPN)?**

In the Business Process Wizard (BPW), choose the **Associate Billing Agent** step.

Add the Billing Agent/Clearinghouse by clicking on the **(+) Add** buton on the Billing Agent List page.

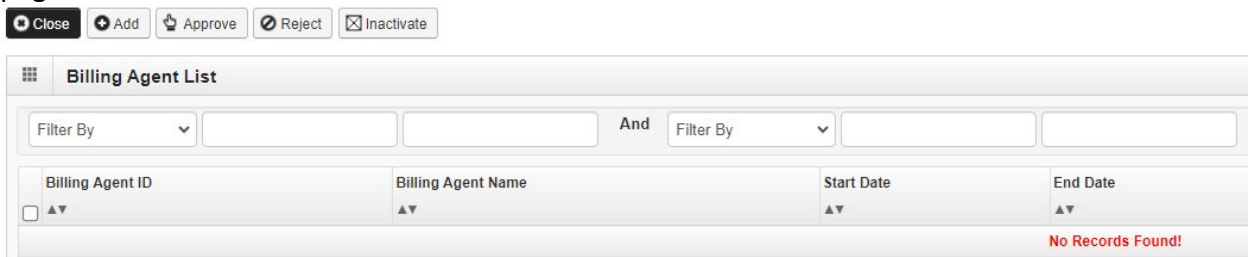

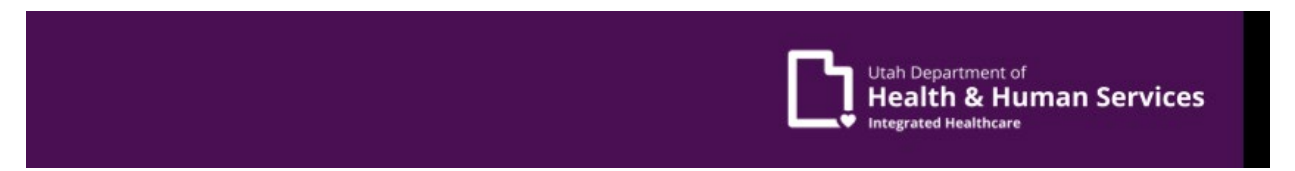

Click on the **Confirm/Search Billing Agent** buton.

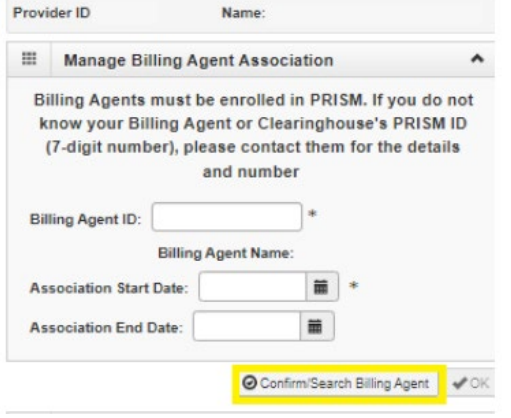

The Billing Agent Search List page will display. Choose a filter to search for your Billing Agent/Clearinghouse such as **Billing Agent ID** (your Billing Agent/Clearinghouse may have provided this number to you along with the Trading Partner Number(s) (TPN) required to complete the Associate Billing Agent step). If searching by **Billing Agent Name**, enter a % followed by the full or partial name and then % (%Health%). Click on the Go button. The Billing Agent Search List will contain only those Billing Agents who have chosen to independently enroll, as well as Utah Health Information Network (UHIN). If the Billing Agent/Clearinghouse is not found, the provider must choose Utah Health Information Network (UHIN) as their Billing Agent/Clearinghouse representative.

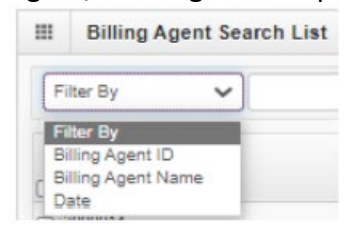

Select the appropriate Billing Agent/Clearinghouse by checking the box to the left of the Billing Agent ID and click **Select**.

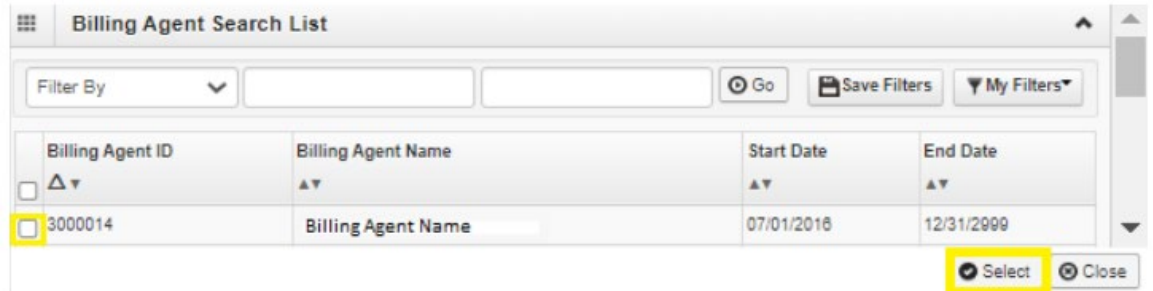

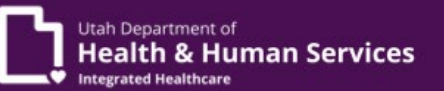

The Billing Agent/Clearinghouse information will now be populated. Enter in the Association Start Date and leave the Association End Date blank (the end date will populate automatically).

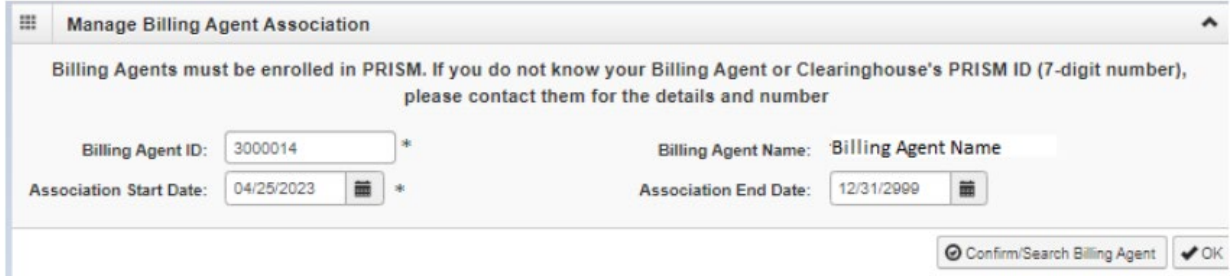

Click the (+) Add button, under the EDI Transaction Authorization section, to associate each of the HIPAA Transactions that were selected for the mode of submission Billing Agent/Clearinghouse/UHIN in the Mode of Claim Submission/EDI Exchange step.

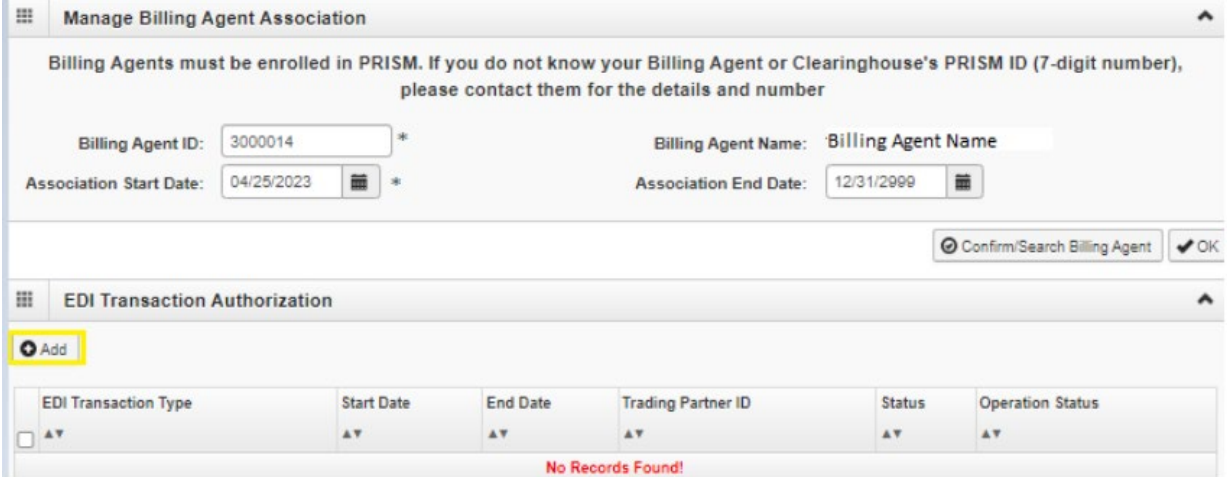

Each HIPAA Transaction must be added with the specific Trading Partner Number (TPN) that was provided by the Billing Agent/Clearinghouse. Enter in the current date as the Start Date, leave the End Date blank (the end date will populate automatically) and click OK.

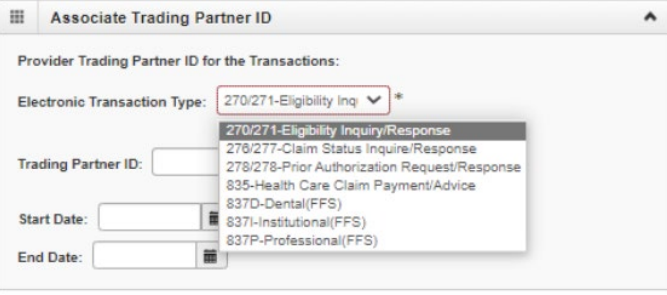

 $\bullet$  OK  $\circ$  Cancel

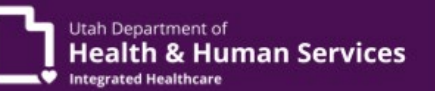

Repeat the above steps until all Transaction types have been added with their associated Trading Partner Number. Click on **Save** and then **Close**.

## **How do I select the method in which I receive the remitance advice from Utah Medicaid?**

In the Business Process Wizard (BPW), choose the **835/ERA Enrollment Form** step.

Scroll down to the heading Electronic Remittance Advice Information and click on Method of **Retrieval**. There are two options: EDI/835 (Delivered directly to Provider) and Paper. **Note:** The preference for aggregation may only be NPI due to system restrictions.

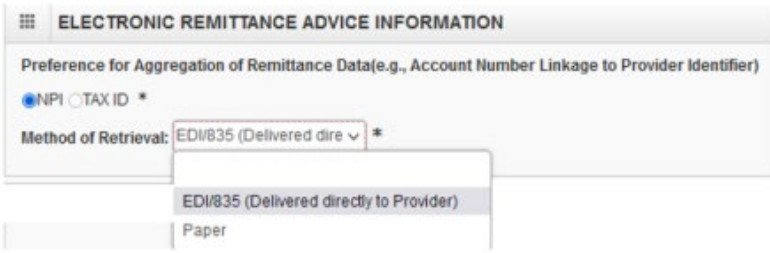

Click on the preferred method of delivery. If selecting the EDI/835 option, then the remittance will be sent to the Trading Partner Number (TPN) listed for the 835 on the **Associate Billing**  Agent step. If selecting Paper, then the remittance will be made available as a PDF file which is found in the **Archived Documents** folder located under **My Inbox**. When finished, return to the top of the page and click the **Submit** buton.

#### **Why hasn't my modifica�on been reviewed and approved by Utah Medicaid?**

Log into the Business Process Wizard (BPW) and ensure that you have completed all steps that are Required and have a status of 'Incomplete'. Also, verify that the steps that have been updated/changed show a status of 'In Review' listed in the Modification Status column. If the Modification Status is still showing as 'Updated', then the modification has not yet been submitted. Please complete the **Submit Modification Request for Review** step.

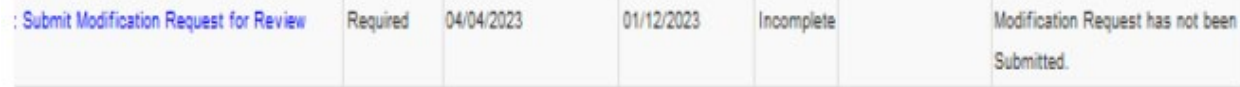

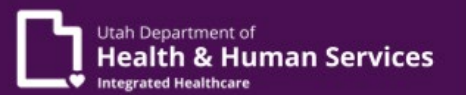

To complete, click the blue hyperlink for **Submit Modification Request for Review** and then click on the **Next** button located in the upper left corner.

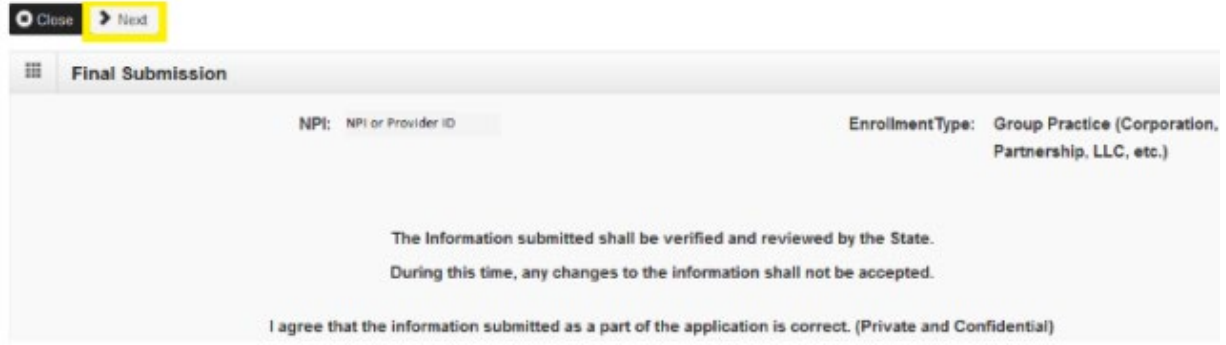

Attest to the modifications that have been made by checking the box on the Provider Enrollment Terms and Condi�ons screen and then enter your name into the **Authorized Signature** field and the date. Click the **Submit for Modification** button. The modification has now been submited to Utah Medicaid for processing.

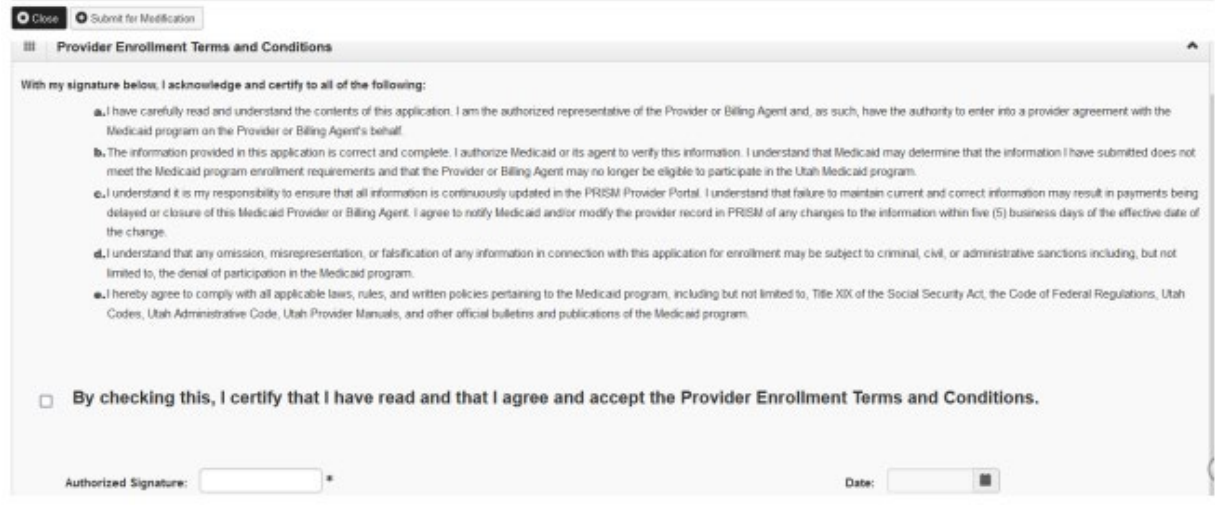

#### **How do I view my Electronic Remitance (835)?**

**Providers should access their Electronic Remitance Advice (835) from a portal that is supplied by their Billing Agent/Clearinghouse**. If a provider was unable to receive the 835 directly from their Billing Agent/Clearinghouse, a copy of their 835 x12 file may be downloaded by logging into PRISM with one of the following profiles:

- Claims Submiter Provider
- Claims Inquire Provider
- Claims Processor Provider

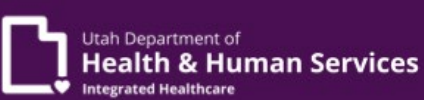

Click on **RA List** found under the Claims tab.

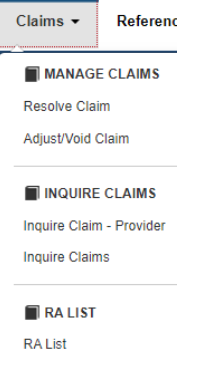

Select a search option from the **Filter By** dropdown field and enter in the appropriate information then click **Go**.

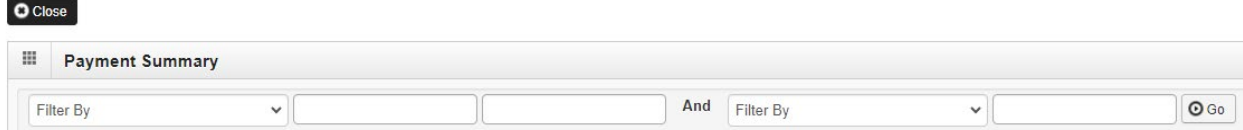

Click on the blue hyperlink under RA Number and then click on the **835** hyperlink located on the upper right of the RA List page. **Note**: Providers must have a text editor and understand how to read x12 to view this information.

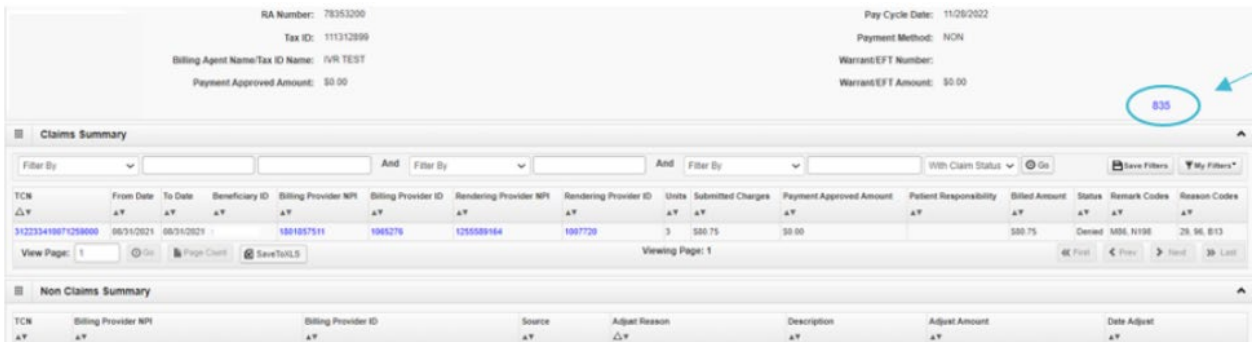

#### **How do I view my Paper RA (Remitance Advice)?**

Providers may view the Paper RA by logging into PRISM and selecting one of the following profiles:

- Claims Submiter Provider
- Claims Inquiry Provider
- Claims Processor Provider

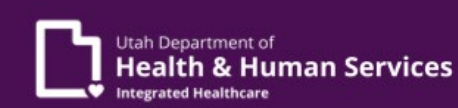

Click on **Archived Documents** found under the My Inbox tab.

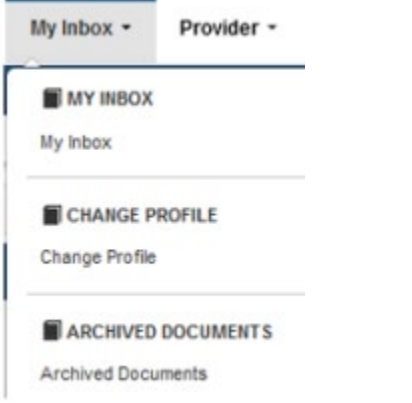

Select a search option from the Filter By dropdown field and enter in the appropriate information and click on Go. If using Document Name, enter Paper RA into the field and click Go.

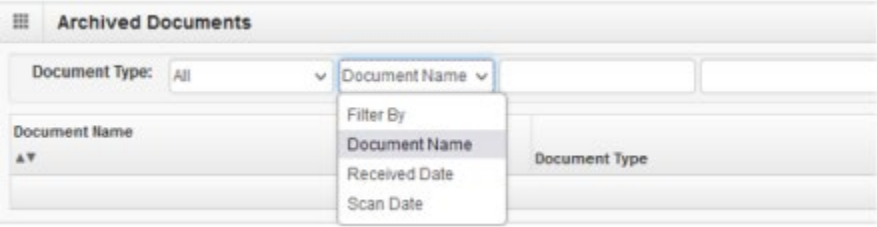

Click on the blue hyperlink (Paper RA), under the Document Name column, to open the PDF in your default viewer.

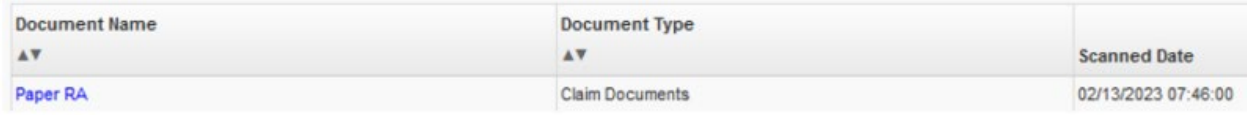

# How to view claims grouped by Remittance Advice Number (Adjudication Cycle) in **four easy steps?**

Providers need to log into PRISM with one of the following profiles:

- Claims Submiter Provider
- Claims Inquiry Provider
- Claims Processor Provider

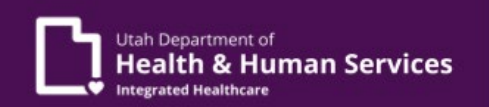

Once logged in, click on **Claims** (1), located on the top navigation bar, and then click **RA List** (2).

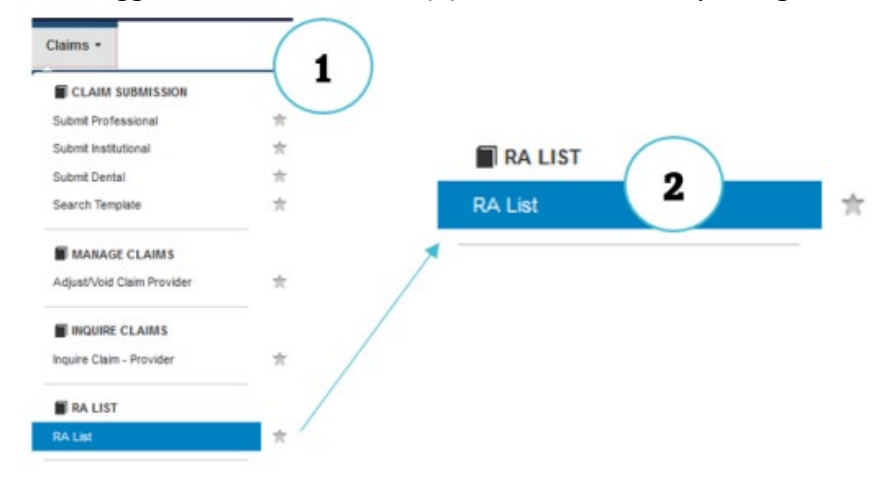

(3) Select a search option from the Filter By dropdown field and enter in the appropriate information and click on Go. If searching by Pay Cycle Date, this date will be a Monday date, or you can enter in a date range. Click on the blue hyperlink under RA Number.

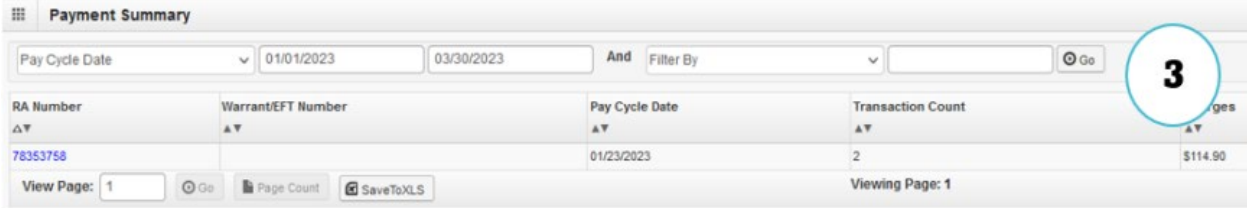

(4) All adjudicated claims will now be displayed for that remitance advice. Gross Adjustment payments will be found under the **Non Claims Summary** section.

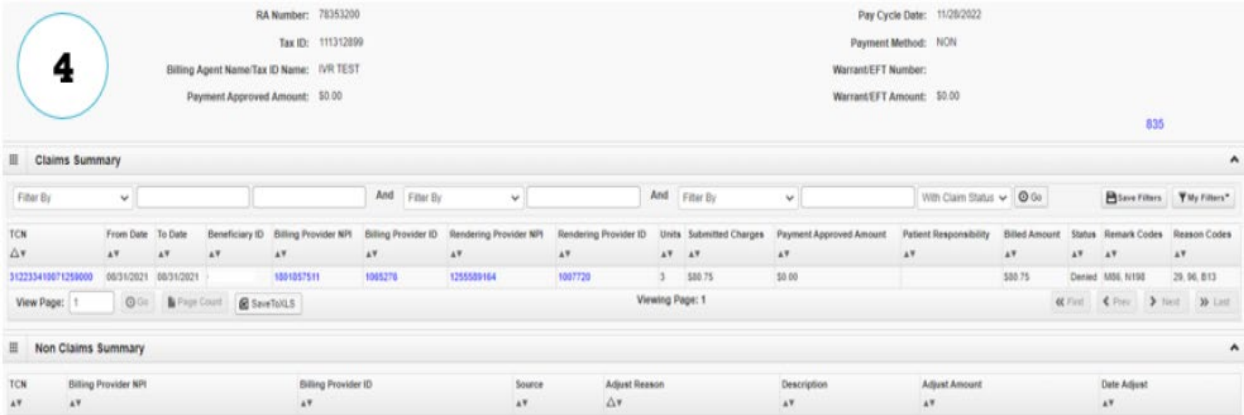